## Sakai 11 Lessons Basics

## Where can you find step by step instructions for Lessons?

In the <u>Sakai 11 User Guide: Lessons</u>, you'll find graphics and instructions for the following features: [https://sakai.screenstepslive.com/s/sakai\_help/m/50750/I/552663-what-is-the-lessons-tool]

- How do I add text or add a website link to a Lessons page?
- How do I add a file from Resources to a Lessons page?
- How do I reorder items on a Lessons page? Add a subpage?

#### How to Find Closed-Captioned (Subtitled) YouTube videos

- 1. Go to YouTube's web site or https://www.youtube.com/
- 2. In the Search box, enter your keyword(s)
- 3. Click the **Filters** drop-down
- 4. Click on Subtitles/CC

#### How to Embed (Display) Videos in Lessons

- In Lessons, click Add Content: (was Add Multimedia)
  - O Click Embed content on page
- Click on a new browser tab: go to <a href="https://www.youtube.com/">https://www.youtube.com/</a>
- Search and select your video, below the video:
  - 1. Click Share
  - 2. Click Embed
  - 3. **Copy** the embed code (Ctrl-C)

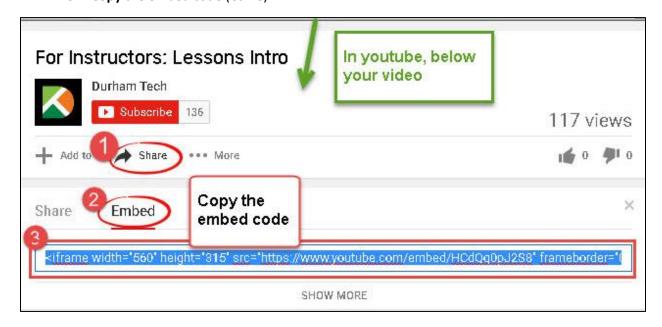

- Click on the **browser tab** to return to Sakai;
- Paste (Ctrl-V) the embed code in the dialog URL "box", click Save, scroll down, click Save again.

## How to Hide or Release subpages in Lessons

- In Lessons, click on the subpage
- In the subpage, at the top, click on the "wheel" icon (Settings)
  - o To hide the page from students:
    - Click beside the checkbox "Hide this page from users"
    - Click Save OR
  - O To hide the page until a specific date:
    - Click beside the checkbox "Hide page until the following date" AND
      - Click on the calendar to pick the date; click and drag the slider icons for the hour and minute AND
      - Click on the **Done** button, click **Save**

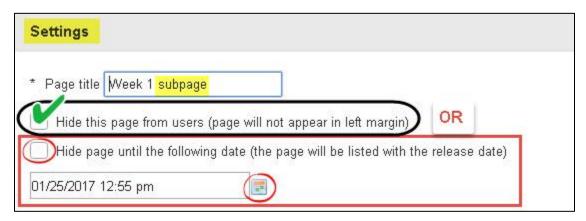

# How to Find Images to Display in Lessons (Windows 10/Firefox)

- Go to Photos for Class or http://www.photosforclass.com/
- In the Search box, type in your keyword(s)
- Below your image, click on **Download** (it will automatically add the Creative Commons attribution on the image)
- If Needed: Click beside Save File;
  - Click OK
- On the top of your Firefox web browser, to the right of the web address, click on the download button (down arrow). Notice the name of your image (in Photos for Class, it's often a number).
  - o Note: Usually downloads are copied to your primary drive, in your "Downloads" folder.

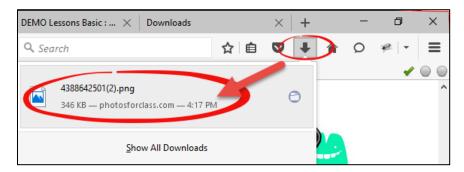

## How to Find Images to Display in Lessons (Windows 7/Firefox)

- Go to Photos for Class or http://www.photosforclass.com/
- In the Search box, type in your keyword(s)
- Below your image, click on **Download** (it will automatically add the Creative Commons attribution on the image)
  - o If asked, Click Ok to save the file
- Change the image name and save it in a location you can find again, such as your Desktop

## How to Display (embed) Images in Lessons (Windows 10 or 7/Firefox)

- In Lessons, click on your subpage
- In your subpage, click on Add Content, then Embed Content on page
- Click on **Browse**, in the File Upload dialog box, look on the left, click on **Downloads** (or wherever you saved your file)
  - Select your image file (it often has a file type of png, jpg, or gif), click Open on the dialog box
- Back in Sakai, click on Save. If you photo is too large-see below for Tips.

#### Quick Tip: How to change the size of an image (or see below, to edit images)

- To the right of the image, click on the "Edit" icon
  - o In the width box, type 25% (you don't need to change the height)
  - In Alt Text, add a description that will help your students who use a screen reader to know what you're displaying
  - Optionally: You can add a description or instructions in the Item Description box
  - o Click **Save.** If the image is too small or too large, change the percentage and save again.

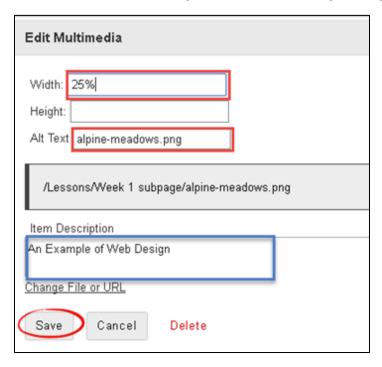

**To resize or crop images:** check out these <a href="Image Editing resources">Image Editing resources</a> or <a href="https://courses.durhamtech.edu/wiki/index.php/Tools\_for\_Teaching#Edit\_Images">Image Editing resources</a> or <a href="https://courses.durhamtech.edu/wiki/index.php/Tools\_for\_Teaching#Edit\_Images">Image Editing resources</a> or <a href="https://courses.durhamtech.edu/wiki/index.php/Tools\_for\_Teaching#Edit\_Images">Image Editing resources</a> or <a href="https://courses.durhamtech.edu/wiki/index.php/Tools\_for\_Teaching#Edit\_Images">Image Editing resources</a> or <a href="https://courses.durhamtech.edu/wiki/index.php/Tools\_for\_Teaching#Edit\_Images">Image Edit\_Images</a> <a href="https://courses.durhamtech.edu/wiki/index.php/Tools\_for\_Teaching#Edit\_Images">Image Image Ima